# コンバージド・ネットワーク・アダプタ

## ファームウェアアップデート手順書

2015年3月 富士通株式会社

## ●目次

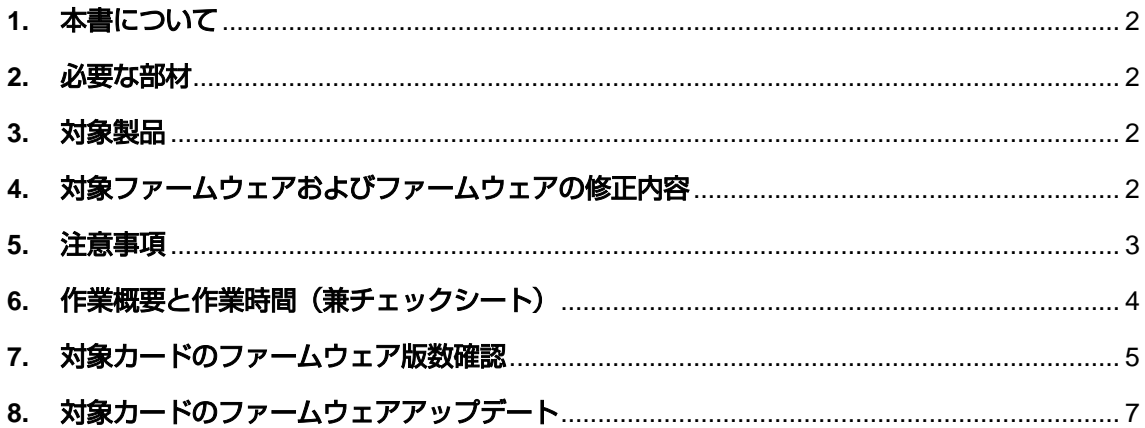

#### <span id="page-1-0"></span>**1.** 本書について

本書は、ファイバーチャネルカードの以下作業手順について記載しています。 本書に従い作業をお願い致します。

- ・ファームウェア版数の確認方法
- ・ファームウェアアップデート方法

#### <span id="page-1-1"></span>**2.** 必要な部材

以下の部材をあらかじめ準備し、作業前に不足が無いことを確認してください。

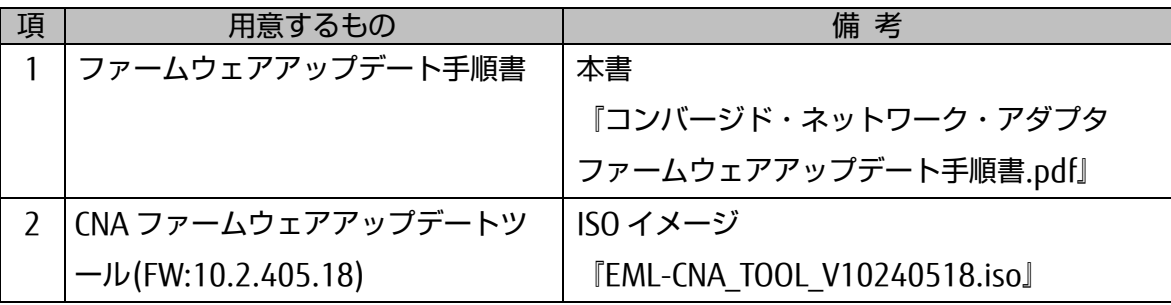

## <span id="page-1-2"></span>**3.** 対象製品

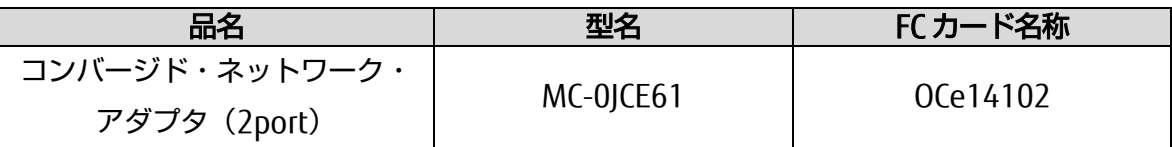

#### <span id="page-1-3"></span>**4.** 対象ファームウェアおよびファームウェアの修正内容

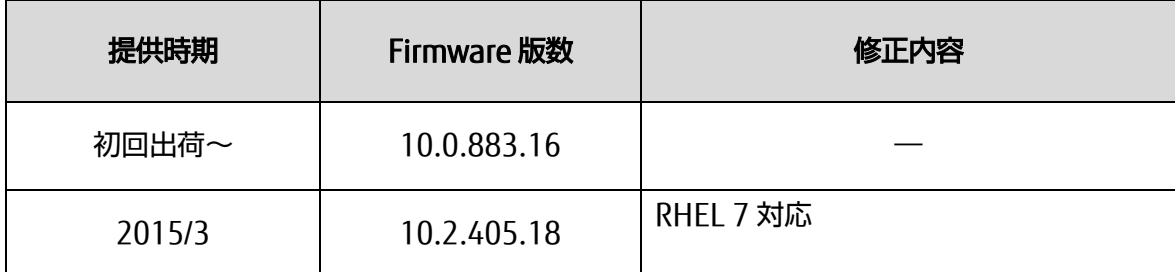

#### <span id="page-2-0"></span>**5.** 注意事項

## 作業中の予期せぬ電源切断およびリセット等の禁止

ファームウェアアップデート中に予期せぬ電源切断やリセット等を行うと、各カードが動作 しなくなることがあります。

> 手順の中で明記されているタイミング以外での電源の切断および システムリセットは、絶対に行わないでください。

#### <span id="page-3-0"></span>**6.** 作業概要と作業時間(兼チェックシート)

ファームウェアのアップデートに必要な事前準備および更新作業手順のフローです。 作業の進捗チェックにお使いください。アップデート作業時間は、20分~30分に加え、 業務停止・システム停止等の事前準備および、アップデート完了後の正常稼働確認時間が必要 となります。

ご使用のシステム毎に必要な所要時間を考慮の上、作業時間をお見積りください。

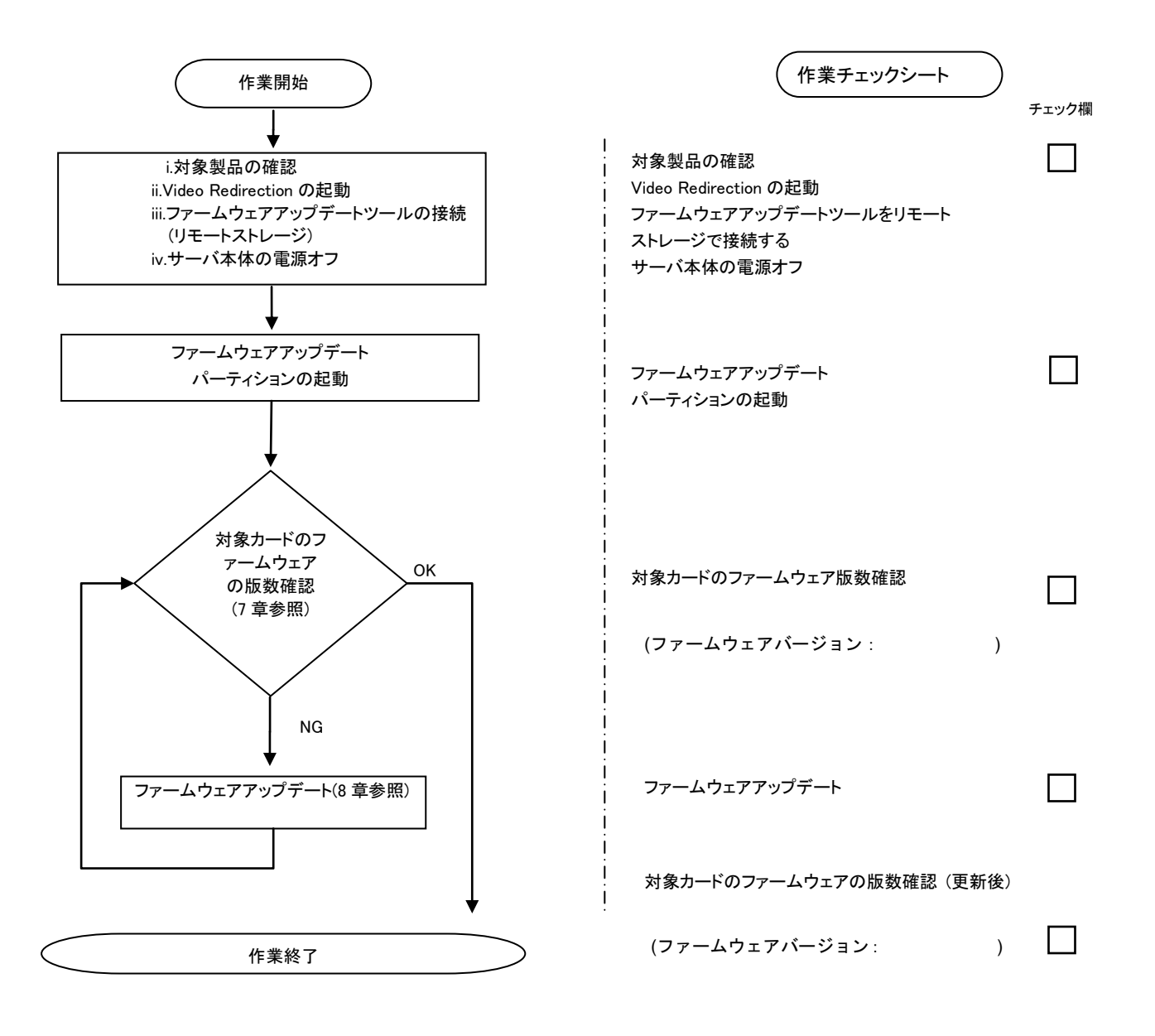

## <span id="page-4-0"></span>**7.** 対象カードのファームウェア版数確認

- (1) アップデート対象カードを搭載したパーティションの電源を切断します。
- (2) アップデートツール(ISO イメージ)をリモートストレージ接続します。
- (3) アップデート対象カードを搭載したパーティションの電源を投入します。
- (4) 自動的に Update Tool が起動し、次のように表示されます。

ISOLINUX 3.51 2007-06-10 Copyright (C) 1994-2007 H, Peter Anvin Update Tool is now booting!boot: Loding vmlinus………………………………….

※環境によっては、以下の画面(例)で停止する場合があります。

その際は、Enter キーを押してください。プロンプト画面へ移行します。

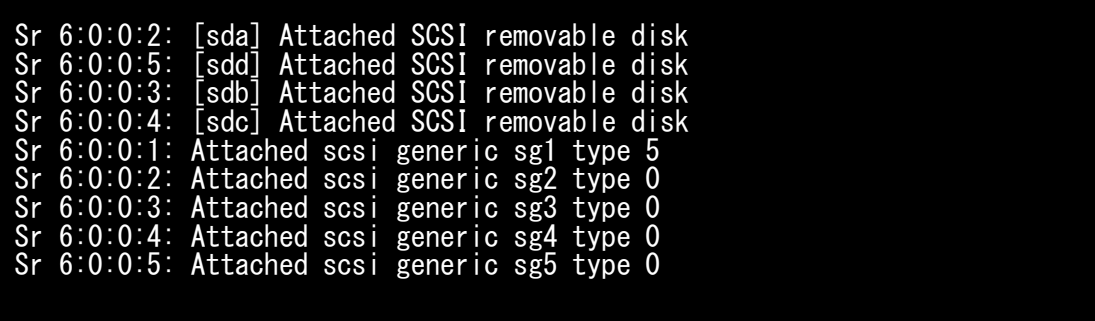

(5) CentOS が起動しプロンプトが表示されますので、以下のフォルダに移動します。

「cd /usr/sbin/linlpcfg」と入力し Enter を押します。

CentOS release 6.4 (Final) Kernel 2.6.32-358.el6 .x86\_64 ona x86\_64

Localhost login:root (automatic login) [root@localhost~]# cd /usr/sbin/linlpcfg <Enter>

(6) 次に現在のファームウェア版数を確認します。

「./fwchk.sh |more」と入力し Enter を押します。

[root@localhost linlpcfg]#./fwchk.sh |more<Enter>

下記の例のようにファームウェア版数およびファイバーチャネルカード情報が表示されま す。 (下記表示例は、MC-0JFC61 の場合)

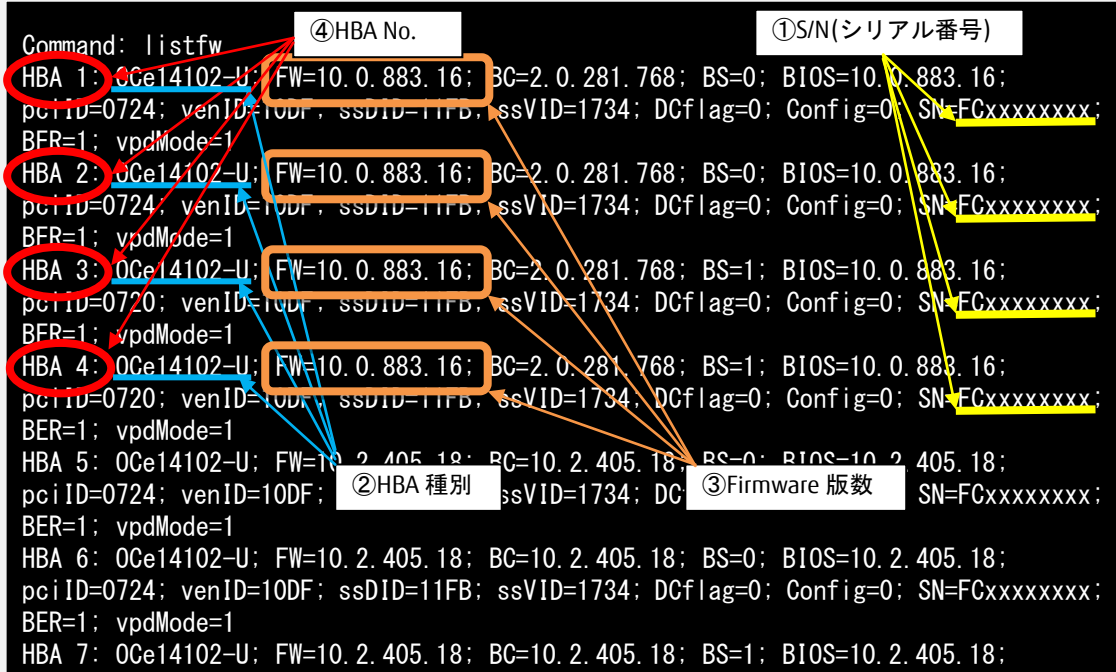

 $\frac{1}{2}$  venices to 10DF; did 11FB; vid-1704; DOflag=0; Configuration; SN=FCxxxx;

【重要】ファームウェアアップデート対象カードの情報をメモに控えてください。

## <span id="page-6-0"></span>**8.** 対象カードのファームウェアアップデート

(1) 次のコマンドを実行しファームウェアをアップデートします。

「./linlpcfg download n=x i=./firmware/xxxxxxx.grp」と入力し Enter を押します。

- ※1 "n=x"の x の値は、7 項で確認し控えた HBA 番号になります。 コンバージド・ネットワーク・アダプタの場合、1 枚のアダプタで 4 つ HBA 番号が表 示されるので、最若番の HBA 番号を指定してください。残りの 3 つの HBA 番号のファ ームウェアも更新されます。
- ※2 "xxxxxxx.grp"には適用するファームウェア版数を入力します。

ファームウェア版数対応表

| ファームウェア版数   | ファームウェアファイル名  | 備考      |
|-------------|---------------|---------|
| 10.0.883.16 | A10088316.grp | 拡張子は小文字 |
| 10.2.405.18 | A10240518.grp | 拡張子は小文字 |

コマンド入力は、最初の 2-3 文字を入力した後に Tab キーを押すことにより置換されます。 以下は、HBA 1 に対して最新版数へアップデートする例です。

[root@localhost linlpcfg]#./linlpcfg download n=1 i=./firmware/A10240518.grp<Enter>

(2) 次の画面が表示されたらファームウェアのアップデートは完了です。

### ※複数枚のアップデートが必要な場合は、該当 HBA 番号全てに対し(1)~(2)繰り返しアッ プデートを実施してください。

Command: download n=1 i=./firmware/A10240518.grp Download successfully completed. Please reboot the system to activate new firmware Stat 80 Command completed, No Error [root@localhost linlpcfg]#\_

- (4) ファームウェア更新が完了したらシステムを再起動します。 「reboot」と入力し Enter を押します。
- (5) パーティション再起動後、ファームウェアが正しく更新されているか確認します。 7 項参照。
- (6) ファームウェアが正しく更新されていれば、パーティションの電源をオフします。 「shutdown -h now」と入力し Enter を押します。

以上で作業は終了です。